# <span id="page-0-3"></span>**Getting Started in caNanoLab - 2021-06-24**

This chapter introduces you to the caNanoLab interface and how to navigate. Topics in this chapter include:

- [Introduction to caNanoLab](#page-0-0)
- <sup>o</sup> [Supported Browsers](#page-0-1)
- [caNanoLab Public Home Page](#page-0-2)
- [Logging In](#page-2-0)
	- <sup>o</sup> [Registering for a caNanoLab Login Account](#page-2-1)
	- [Logging Into caNanoLab](#page-2-2)
	- <sup>o</sup> [Resetting Your Password](#page-2-3)
- [Log Out Warning Due to Inactivity](#page-3-0)
- [caNanoLab User Roles](#page-3-1)
- [caNanoLab Home Page \(After Login\)](#page-3-2)
	- <sup>o</sup> [Menu Options](#page-4-0)
		- [Using the Workflow to Get Started](#page-4-1)

### <span id="page-0-0"></span>Introduction to caNanoLab

Welcome to the cancer Nanotechnology Laboratory (<https://cananolab.cancer.gov>). caNanoLab is a data sharing portal that supports the international biomedical nanotechnology research community to expedite and validate the use of nanotechnology in biomedicine. caNanoLab provides support to annotate nanomaterials with characterizations resulting from physico-chemical, in vitro, and in vivo assays and share characterizations and associated nanotechnology protocols in a secure environment.

caNanoLab provides support and functionality for the following features:

- **Protocol management** Search, submit, and edit nanotechnology protocols leveraged in performing sample characterization assays
- **Sample management** Search, submit, and edit information on sample formulations including the composition of the sample, results of sample physico-chemical, in vitro, in vivo, and other characterizations, associated publications, and synthesis information
- **Publication management** Search, submit, and edit information on nanotechnology publications including peer reviewed articles, reviews, and other types of reports related to the use of nanotechnology in biomedicine

### <span id="page-0-1"></span>**Supported Browsers**

Supported web browsers include Google Chrome (103) and Mozilla Firefox (103) in the PC environment.

#### [Return to top](#page-0-3)

### <span id="page-0-2"></span>caNanoLab Public Home Page

When you open caNanoLab, the public home page appears. From that page, any user can search publicly-available protocols, samples, and publications in the caNanoLab database.

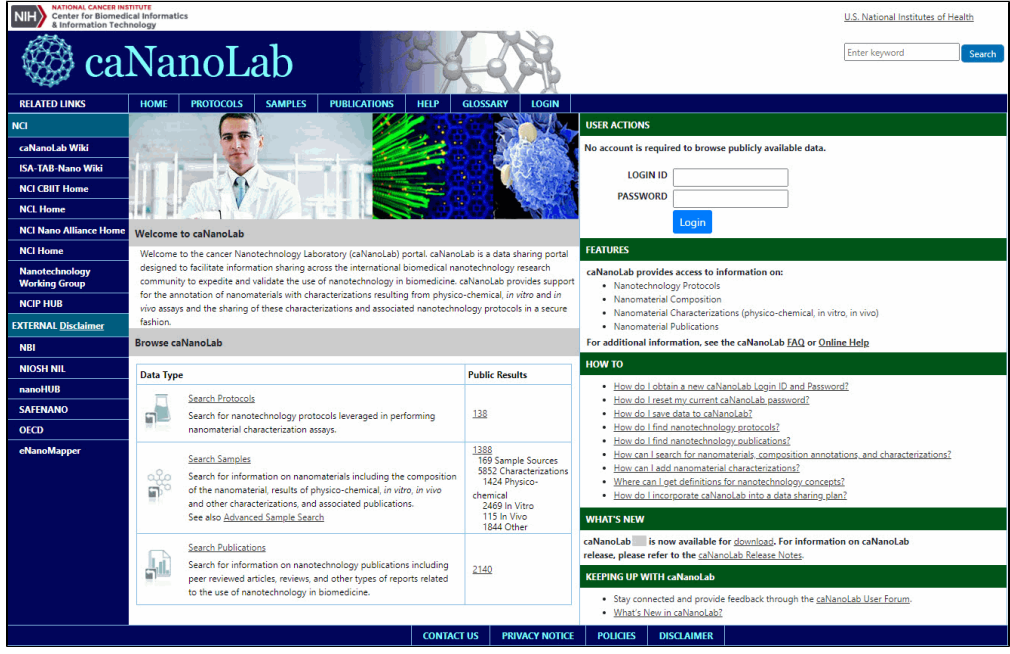

The following table lists what you can do from caNanoLab's public home page.

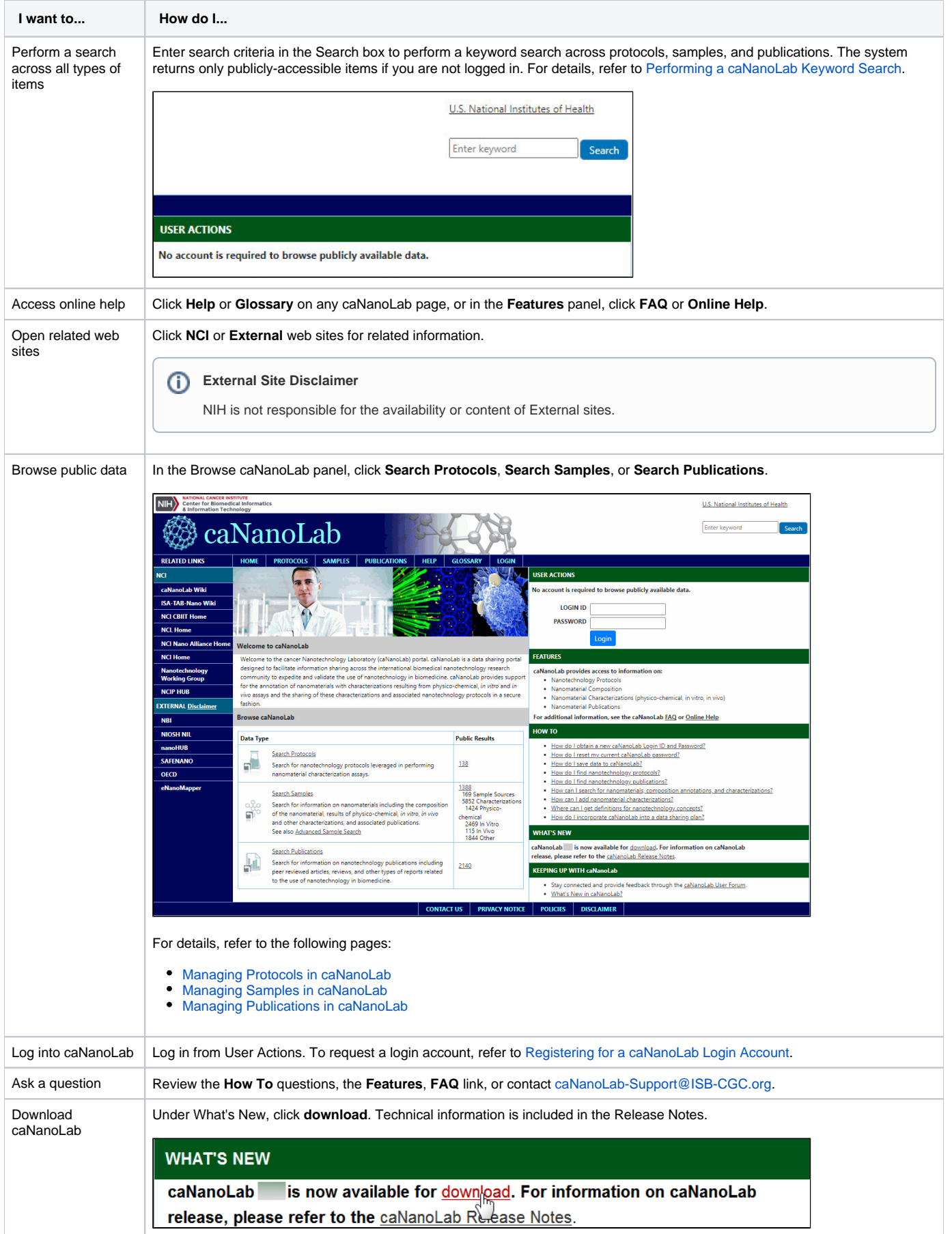

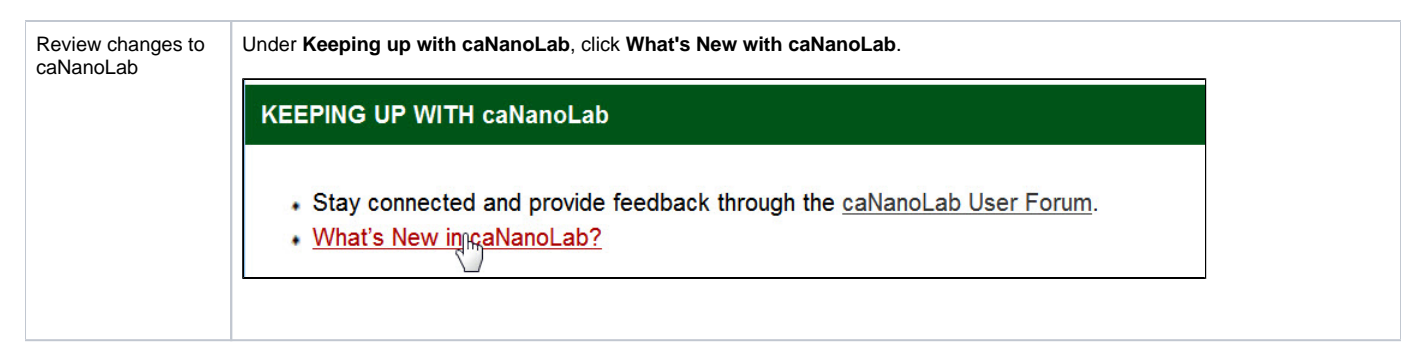

#### [Return to top](#page-0-3)

### Logging In

From the public caNanoLab home page, you can log into caNanoLab under User Actions to save samples, protocols, and publications and share them with collaboration groups and other users. If you do not have an account, you need to [register f](#page-2-4)or one first.

#### <span id="page-2-4"></span><span id="page-2-1"></span>**Registering for a caNanoLab Login Account**

If you do not have a caNanoLab login account and want to save items in caNanoLab, contact [caNanoLab-Support@ISB-CGC.org](mailto:caNanoLab-Support@ISB-CGC.org). You will be assigned a user role that affects what actions you can perform in caNanoLab and sent a Login ID and password. For details, refer to [caNanoLab User Roles](#page-3-1) on this page.

[Return to top](#page-0-3)

#### <span id="page-2-2"></span><span id="page-2-0"></span>**Logging Into caNanoLab**

To log into caNanoLab

- 1. From User Actions on the home page, enter your **Login ID**.
- 2. Enter your caNanoLab **Password**.

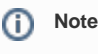

If you forget your password, contact [caNanoLab-Support@ISB-CGC.org.](mailto:caNanoLab-Support@ISB-CGC.org)

3. Click **Login**. Refresh the page.

The bottom left of the caNanoLab home page displays your login and user role information. The **Associated Groups** are your user role(s), for example, Public and Curator, and any collaboration group(s), for example, This is a sample, to which you are assigned.

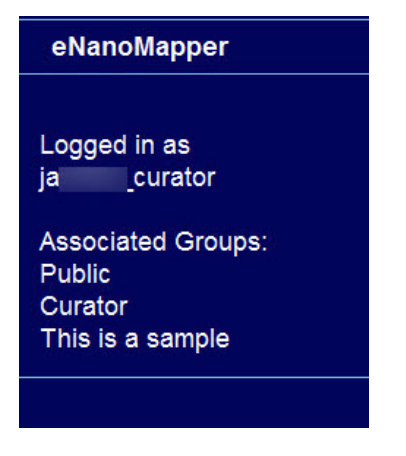

<span id="page-2-3"></span>For details, refer to:

- [caNanoLab User Roles](#page-3-1) on this page.
- The [Managing Collaboration Groups](https://wiki.nci.nih.gov/display/caNanoLab/Managing+Collaboration+Groups) page.

### **Resetting Your Password**

If you forget or need to reset your caNanoLab password, contact [caNanoLab-Support@ISB-CGC.org.](mailto:caNanoLab-Support@ISB-CGC.org)

[Return to top](#page-0-3)

➀

### <span id="page-3-0"></span>Log Out Warning Due to Inactivity

If caNanoLab is inactive for 25 minutes, a message appears, warning that you will be logged off in five minutes. If you click OK, you remain logged in for another 30 minutes. If you do not click OK within five minutes, you are logged off.

The warning does not appear if you are actively clicking links. If you are only scrolling on a page or moving your mouse, the warning appears after 25 minutes.

### <span id="page-3-1"></span>caNanoLab User Roles

When you are given caNanoLab login credentials, you will be assigned the Public role by default. Researcher, curator, and admin roles are also available. The following table describes the differences between these user roles.

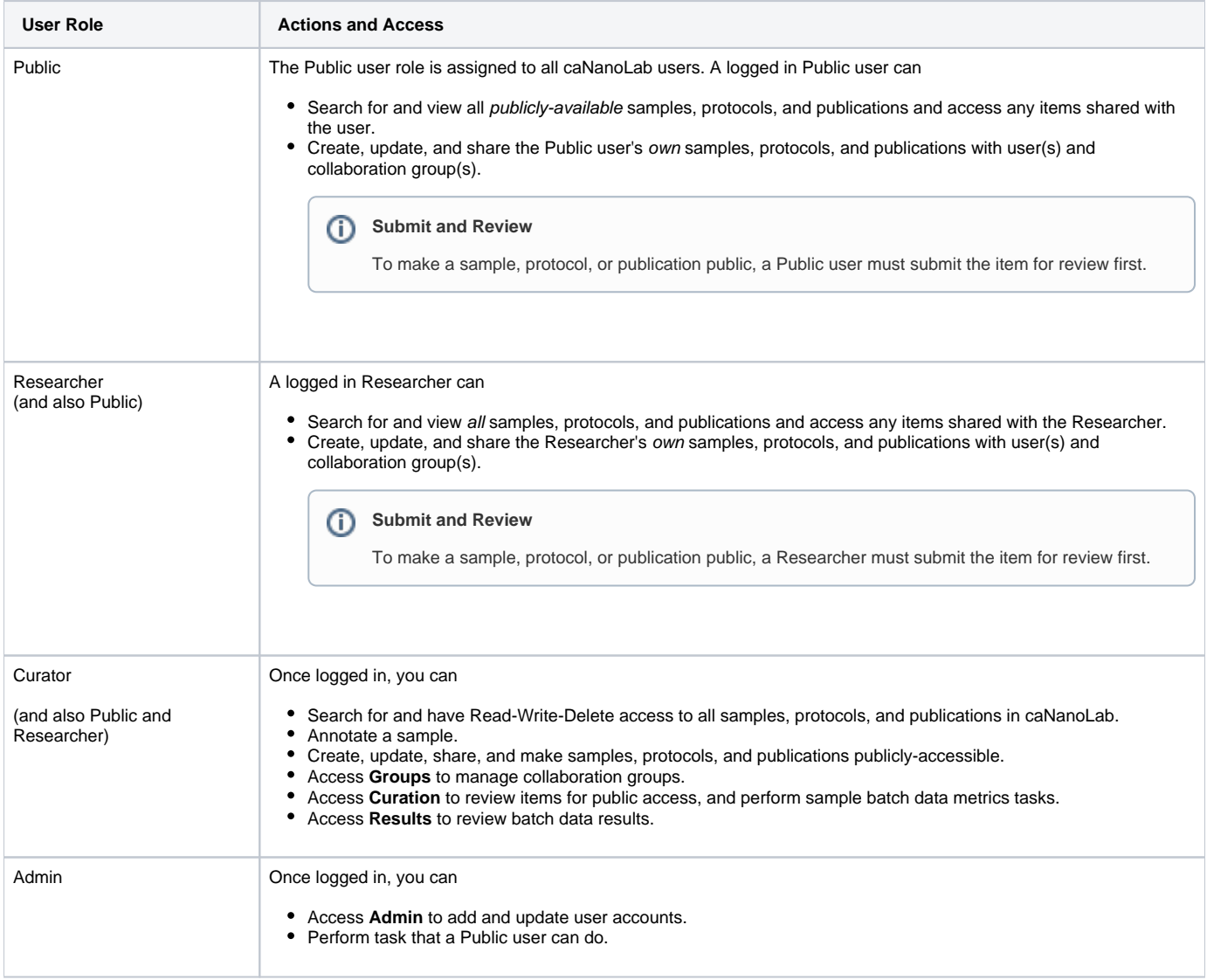

[Return to top](#page-0-3)

## <span id="page-3-2"></span>caNanoLab Home Page (After Login)

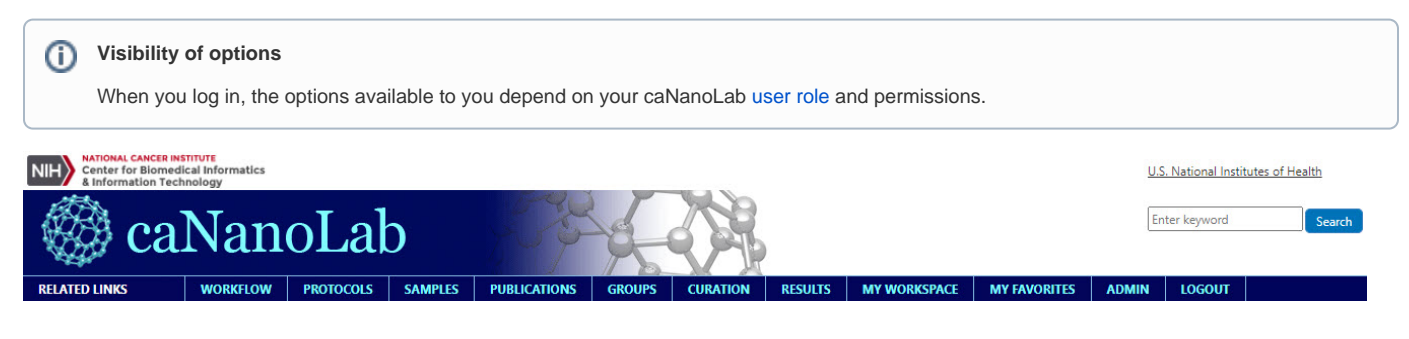

### <span id="page-4-0"></span>**Menu Options**

The following table lists and describes each caNanoLab menu.

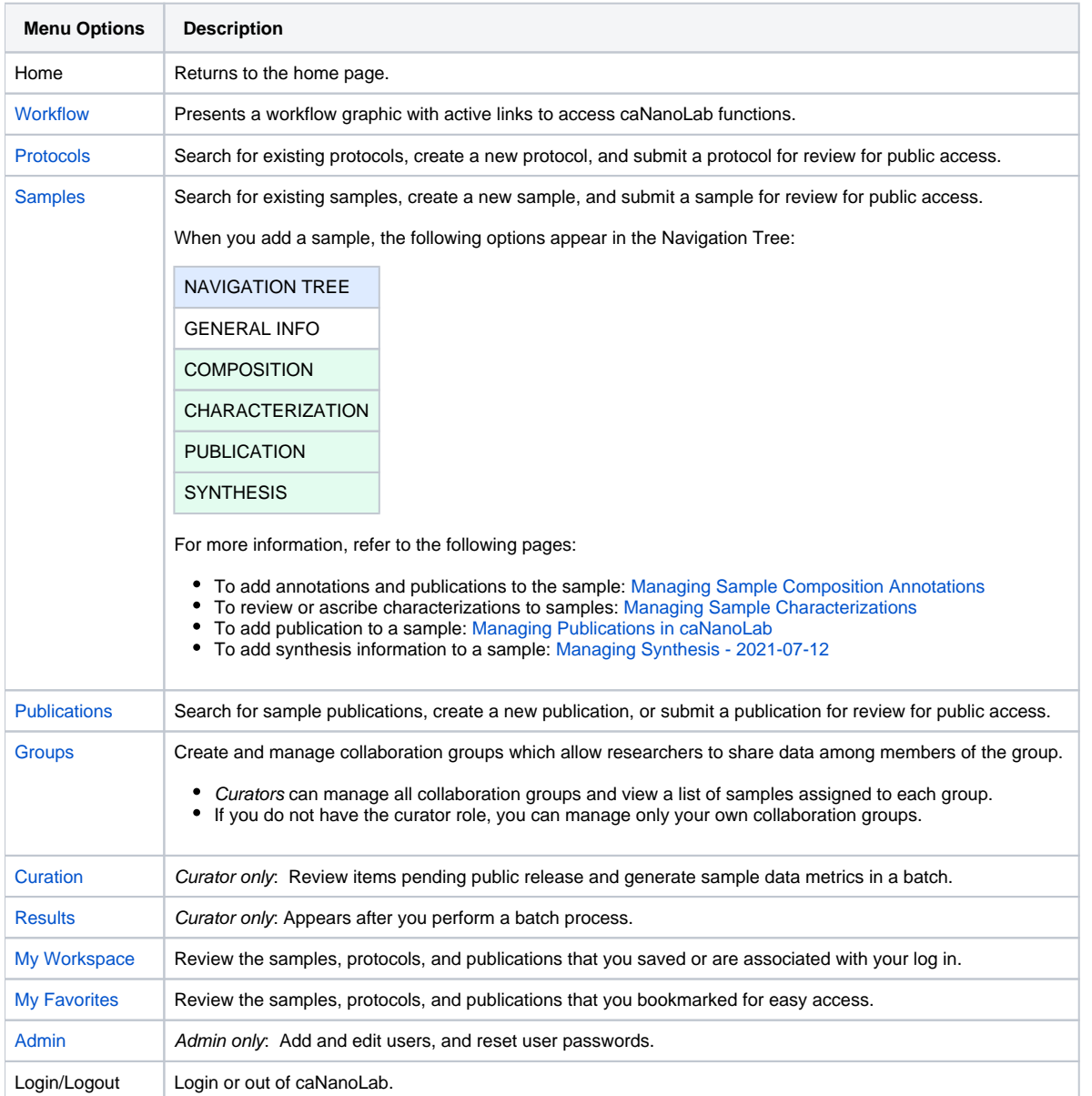

[Return to top](#page-0-3)

### <span id="page-4-1"></span>**Using the Workflow to Get Started**

If you are new to caNanoLab or just need a refresher about accessing the right option, click the caNanoLab **Workflow** menu. The Workflow illustrates caNanoLab functionality and the process to follow. Active links are provided for directly navigating to the appropriate function based on your authorization level. We also provide a [caNanoLab Data Submission Video](https://cbiit-download.nci.nih.gov/icr/cananolab/2.0/Gaheen_cananolab_demo.mp4) and [accompanying transcript](https://wiki.nci.nih.gov/download/attachments/25134359/Gaheen_cananolab_demo_transcript_edited_508Compliant.doc?version=1&modificationDate=1452704683000&api=v2) to assist you in getting started.

#### ⊕ **From Submit to Create**

We no longer use the terms "submission" or "submit" when adding protocols, samples, and publications to caNanoLab. The options are now Create Protocols, Create Samples, and Create Publications.

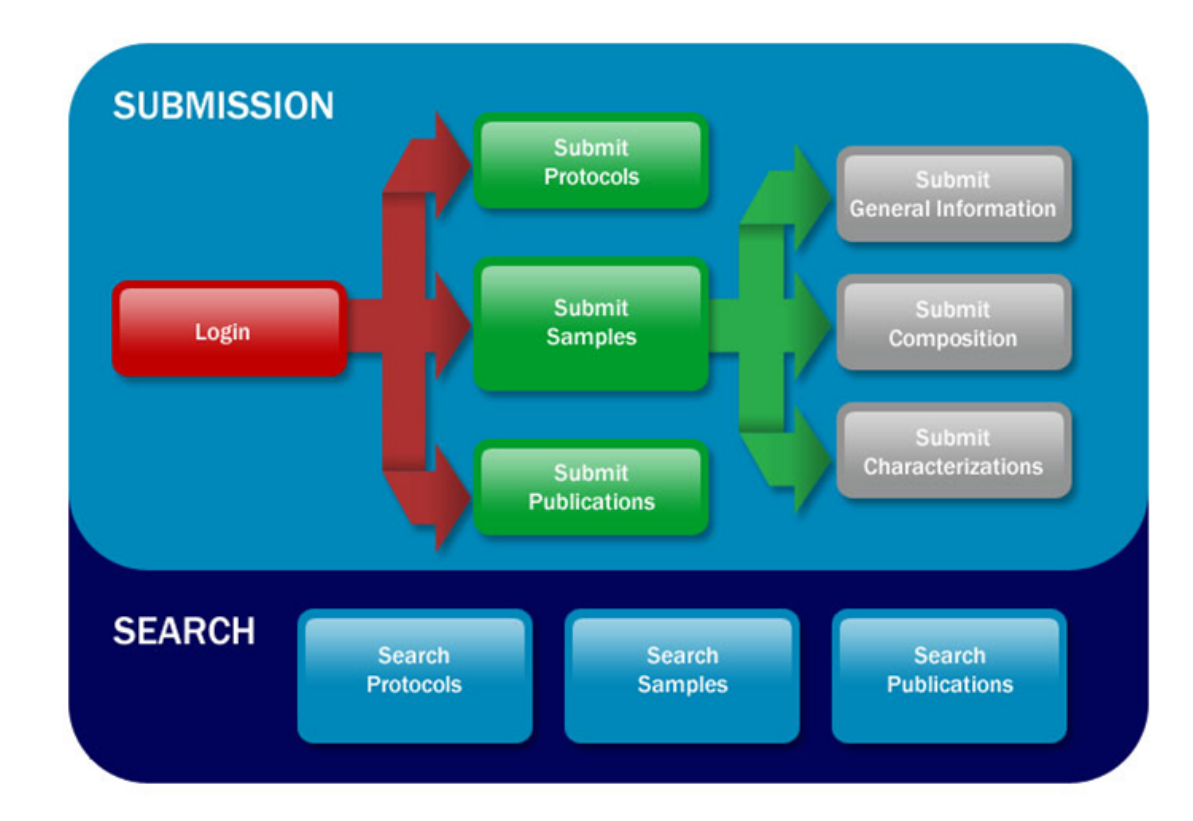

(TBD: Will this diagram in the GUI be updated? I'm guessing it needs to include Synthesis, and it needs to say Creation & Create instead of Submission & Submit throughout, considering the old "no longer use" note above.)

[Return to top](#page-0-3)